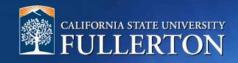

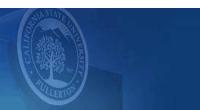

# **Create a Job Requisition for an Emergency Hire**

## **Table of Contents**

| Access to CHRS Recruiting                      | 2  |
|------------------------------------------------|----|
| Create a Job Requisition for an Emergency Hire |    |
| Job Requisition Information                    |    |
| Next Steps                                     | 13 |
| Definitions and Terms                          | 13 |

### **Access to CHRS Recruiting**

The CHRS Recruiting system is a single system that serves all CSU campuses. Your campus user name and password identifies you as an internal CSU user. Only internal users can access the system.

SSO stands for single sign-on, also known as our campus portal. With SSO enabled, you do not need to log in to separate websites because you have already logged in to the CSU intranet.

Depending on your user role, there are fields shown throughout this guide that are accessible for your review. If you need to change your user role or access in CHRS Recruiting, the IT HR Access Request Form (ARF) must be completed. The Department IT Coordinator (DITC) will typically complete the IT HR ARF for new employees. Current employees who need to change their access must also submit an IT HR ARF; check with your department for guidance.

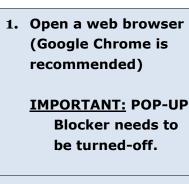

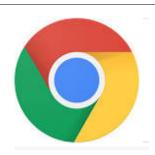

Log into the Portal and enter your username and password

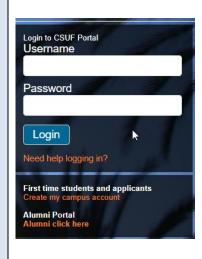

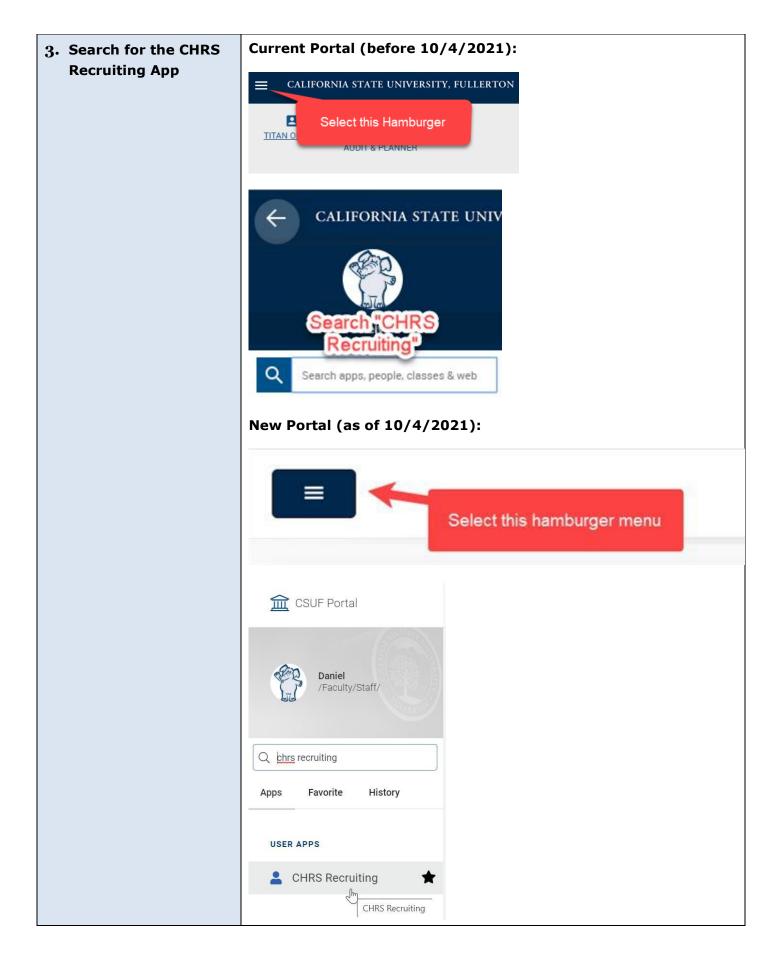

### Create a Job Requisition for an Emergency Hire

This process allows a hiring manager or designee to submit a requisition for an emergency hire position.

This type of recruitment is a direct appointment. The department can provide the selected candidate's information within the requisition.

\*\*\*IMPORTANT: Prior to creating a Requisition, you must have a CMS Position
Number.\*\*\* Please have the CMS number available or contact your budget representative.

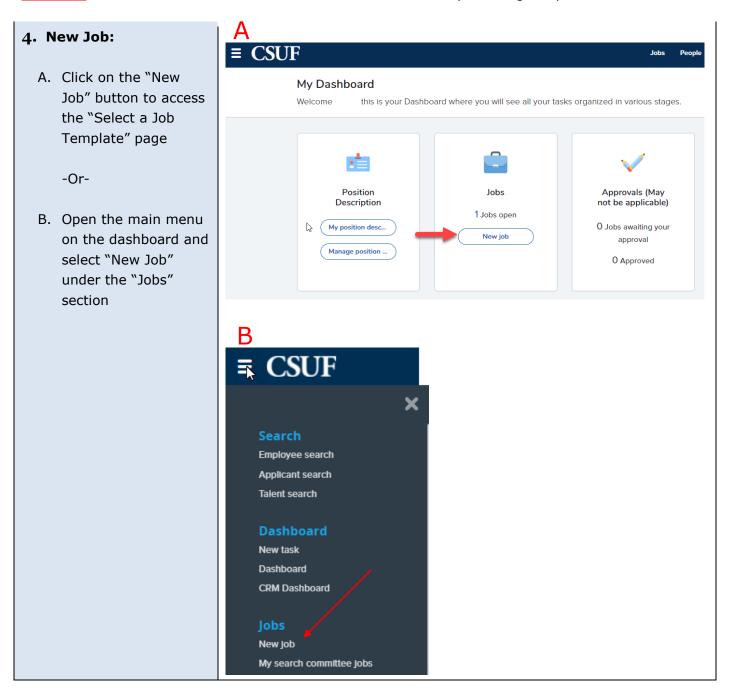

#### 5. Select a Job Template

On the Select a job template page the Campus Link is displayed. The Campus Link filters the job card. Complete the following fields:

#### A. Campus Link:

Campus Link filters the job card. If you have access to more than one department, select the department associated with this recruitment.

- B. Position: Enter the CMS number for this position in the following format FL-000XXXXX. If you paste the Position ID into the field, you must click the Binoculars or press Enter to ensure that the Position ID is entered properly.
- C. Campus: Campus filters the job templates that you can choose. In the Campus field, select "FULLERTON" campus.
- D. Template: Job template fills job card fields. Please select the template that applies to the **Emergency Hire** position that you are creating. If the appropriate template does not exist for your Emergency Hire, please contact the Talent Acquisition Team.

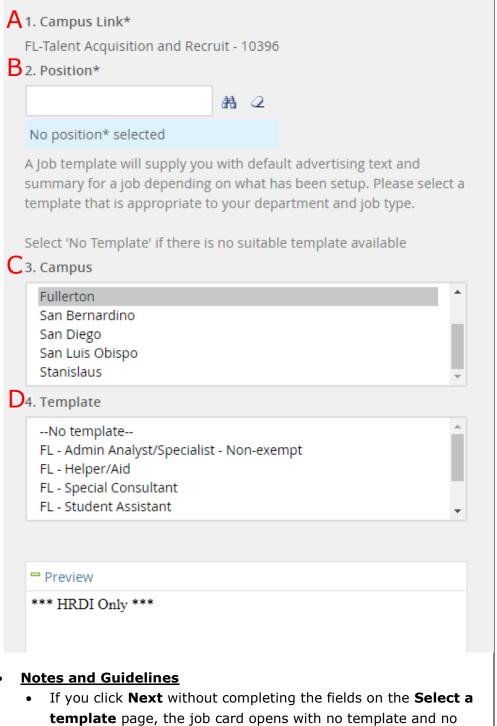

- Position ID.
- The **Position\*** field displays the Position title after you enter a value.

## **Job Requisition Information**

The job requisition, or job card, contains three tabs that store vital job information.

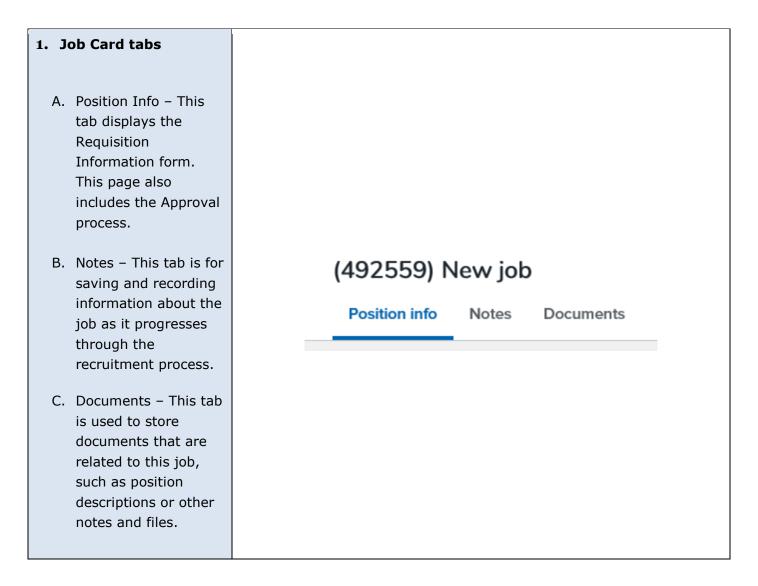

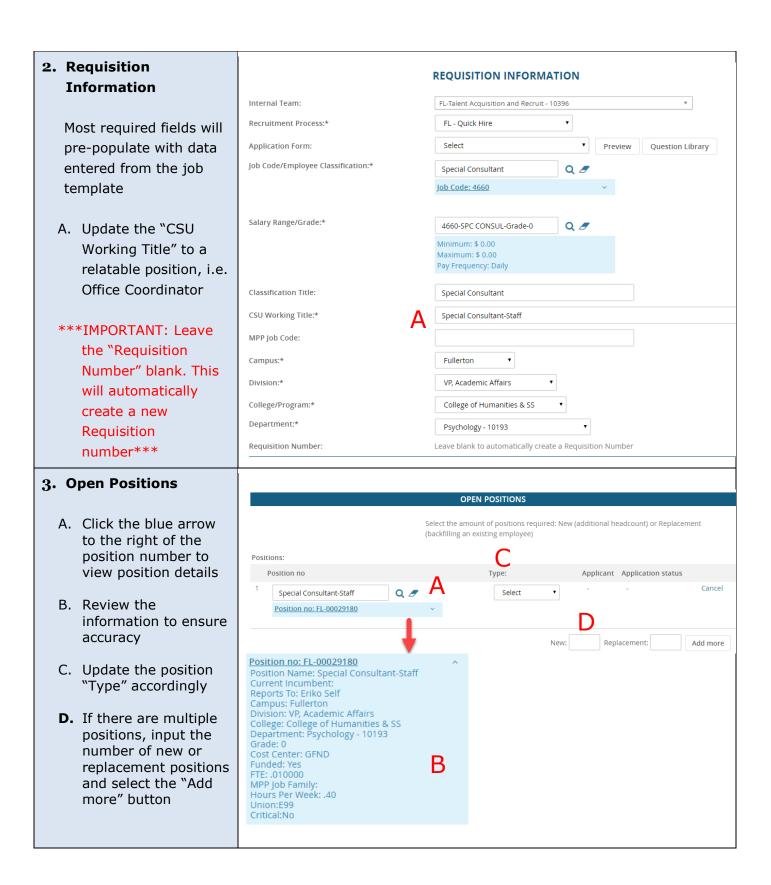

#### 4. Requisition Details

- **A.** Select "No." Auxiliary refers to ASI and ASC recruitments
- **B.** Select the appropriate "Reason" for this position
- **C.** Enter the "Justification for Position"
- **D.** Select the appropriate "Hiring Type" and "Job Status" for this position
- **E.** Review these fields to ensure they prepopulated from the position number correctly

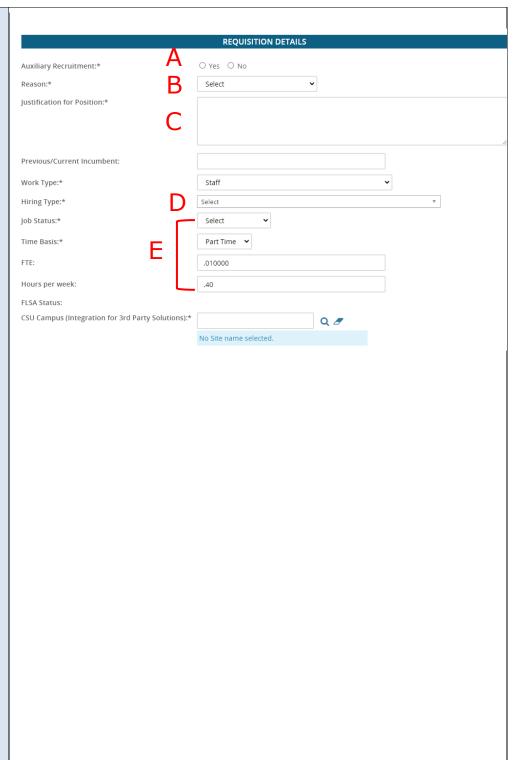

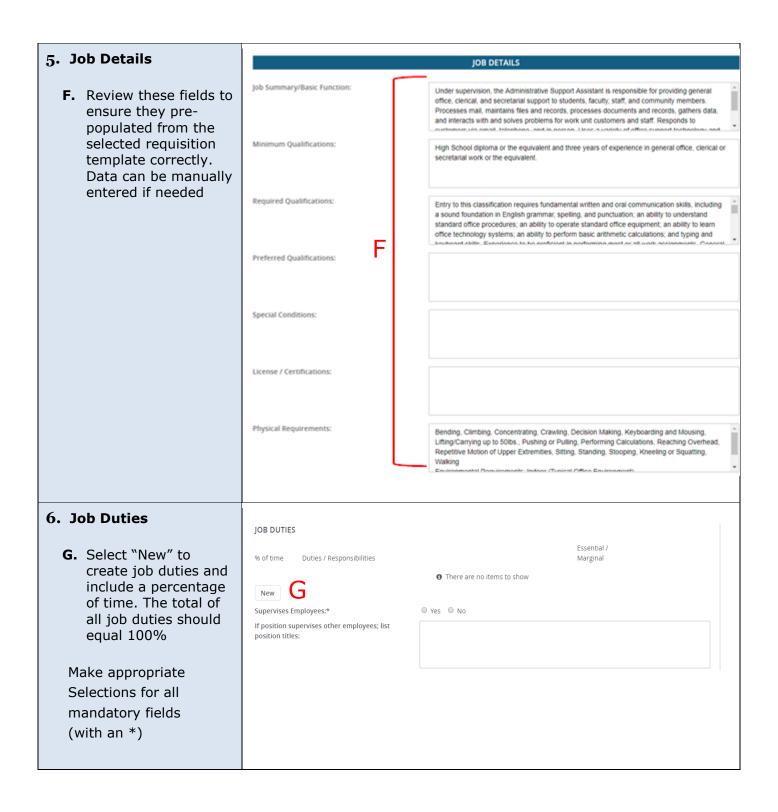

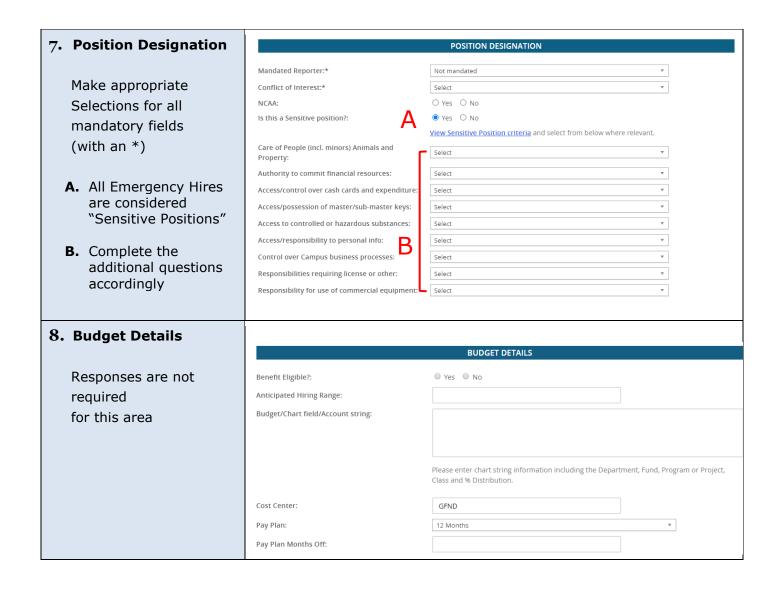

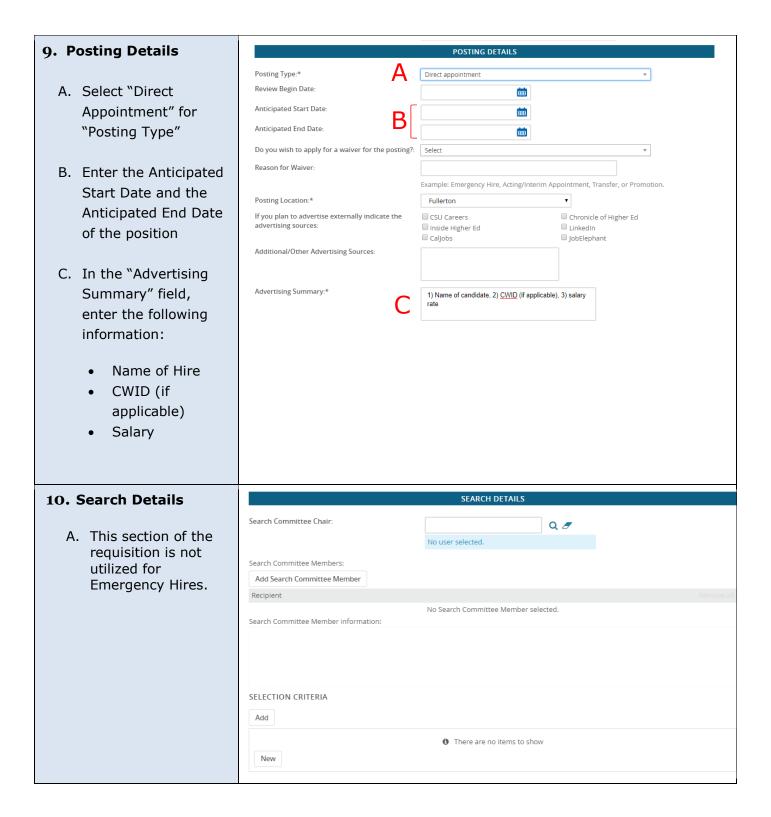

#### USERS AND APPROVALS 11. Users and Approvals Reports to Supervisor Name: Q 8 A. The MPP Department No user selected Supervisor this В Administrative Support: position will report to No user selected. B. The person assisting with the hiring Compliance Panel Facilitator: Q 8 manager as needed No user selected. C. The hiring manager D. Select "FL-Quick Hire" Additional viewers: Add Additional viewers E. The direct MPP supervisor of this Recipient position No Additional viewers selected. Additional viewers information: F. Do not edit this field G. The Provost or Vice President. May also be an MPP who reports directly to a Hiring Administrator:\* QB Provost or Vice President. No user selected H. Do not edit this field Approval process:\* FL - Quick Hire I. Enter the HR/Faculty 1. MPP Supervisor/Associate Dean: Q & Affairs Representative J. Select "Pending No user selected. Approval" 2. Position Mgmt FL-HRDI PM K. The "Next page" link prpm@fullerton.edu is to add notes or attach documents 3. Appropriate Administrator/Dean: related to the position No user selected. description as needed 4. HRDI Classifier: FL-HRDI Classifier Q 8 L. Click "Save a Draft" hrrecruitment@fullerton.edu to save without creating the HR/Faculty Affairs Representative:\* QB requisition **Note: The approval** Recruitment Status:\* process will be reset. You will need to re-Save a draft Submit Submit & exit select "FL-Quick Hire" M. Click the "Submit" button, which will generate a Job Requisition Number and the requisition will be routed for approval

# **Next Steps**

| Approval Process                   | The requisition is routed for approvals via email to the appropriate parties.                                                                                                    |
|------------------------------------|----------------------------------------------------------------------------------------------------|
| Conditional Offer of<br>Employment | This is extended by the recruiter.                                                                                                    |
| Background Check<br>Initiation     | The recruiter will initiate the background check process.                                                                                                    |
| Finalization of Offer              | <ol> <li>The recruiter notifies the appropriate parties.</li> <li>The new hire will be provided the offer and pre-employment packet with instructions for their first day.</li> </ol> |

## **Definitions and Terms**

| Approval Process             | The Job Requisition has an approval process using workflow. Approvals are requested via email from the appropriate parties. |
|------------------------------|----------------------------------------------------------------------------------------------------|
| Dept. Head                   | The MPP who oversees the MPP Supervisor, if applicable, e.g., Associate Dean or the MPP who reports to an AVP or Dean.      |
| Appropriate<br>Administrator | The Provost or Vice President. May also be an MPP who reports directly to a Provost or Vice President.                      |
| Position Management          | The Position Management Analyst who oversees the position management program.                                               |
| Reports To                   | The MPP Department Supervisor.                                                                                              |
| Asterisk Field               | Field required to be completed by either the CSU or PageUp, e.g. Recruitment Status*.                                       |